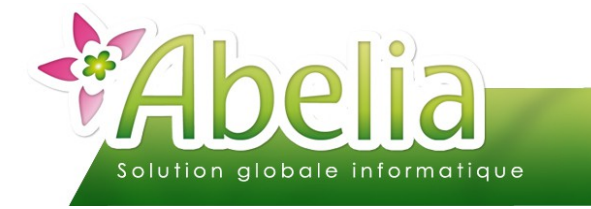

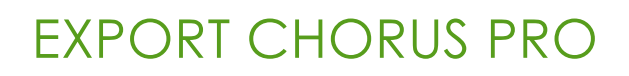

## :: SOMMAIRE ::

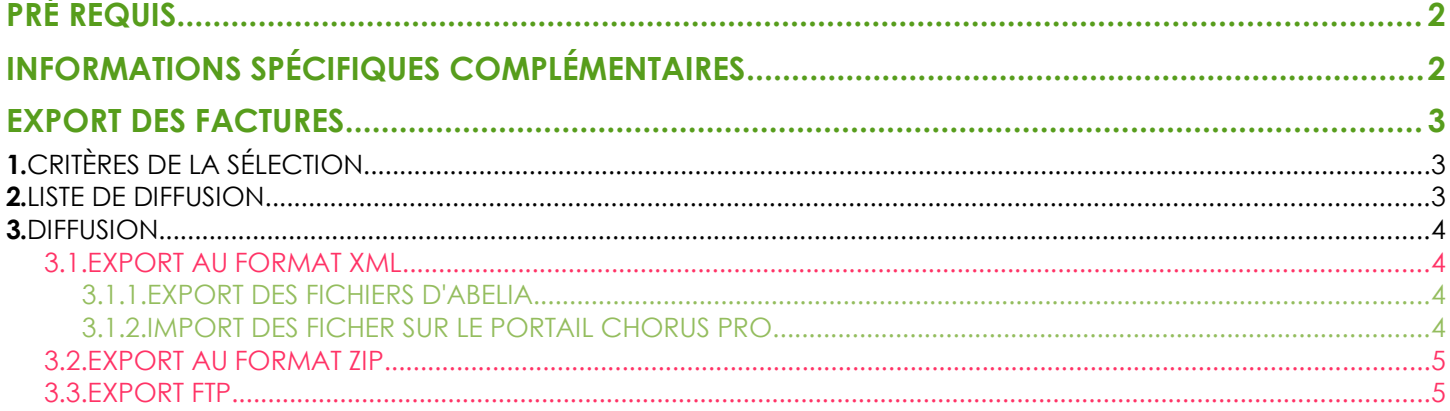

### **PRÉSENTATION**

Ce document présente comment transférer les factures à destination des administrations sur l'interface de centralisation Chorus Pro.

Afin d'activer ce module, merci de prendre contact avec Aquila informatique.

3 types d'export sont alors possibles :

- Les exports de factures au format XML (puis importables depuis le portail de Chorus Pro)
- Les exports de factures au format ZIP (puis importables depuis le portail de Chorus Pro)
- Les exports de factures via le FTP de Chorus Pro (Merci de vous munir de vos identifiants FTP avant de contacter Aquila informatique pour l'activation de ce service : Attention, ces identifiants sont liés à l'acquisition d'un certificat qui vous sera facturé tous les ans).

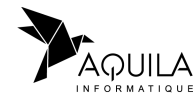

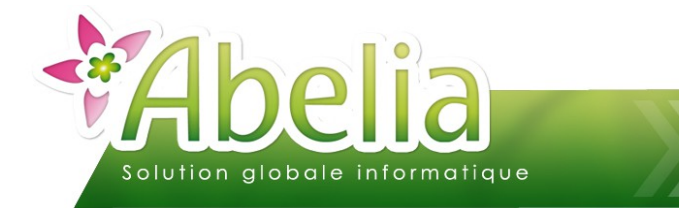

# EXPORT CHORUS PRO

<span id="page-1-0"></span>PRÉ REQUIS

Renseigner son SIRET : Il faut que son propre numéro de SIRET soit renseigné dans Abelia

Utilitaires > Paramétrage société et constantes > Identification société > SIRET

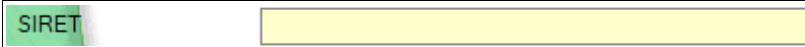

Renseigner son code IBAN : Il faut que son propre code IBAN soit renseigné dans Abelia

Utilitaires > Paramétrage société et constantes > Identification société > Code IBAN

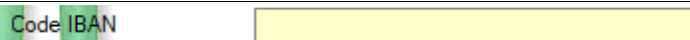

Renseigner le SIRET des clients concernés depuis sa fiche client :

Client > Client > Onglet Infos > SIRET

**SIRET** 

Renseigner le code ISO lié au code pays de chaque fiche client :

Fichiers > Pays > Onglet Entête > Code norme

Code nome **FR** 

Fonctionne uniquement pour les clients en tarif 5 (professionnel)

# <span id="page-1-1"></span>INFORMATIONS SPÉCIFIQUES COMPLÉMENTAIRES

Depuis la commande ou la facture, il est possible de saisir des informations complémentaires :

- $\pm$  Ventes HT > Commandes et livraisons > Bouton  $\boxed{3}$  > Onglet Entête > Zone Chorus Pro ou
- Ventes HT > Factures > Bouton > Onglet Saisie

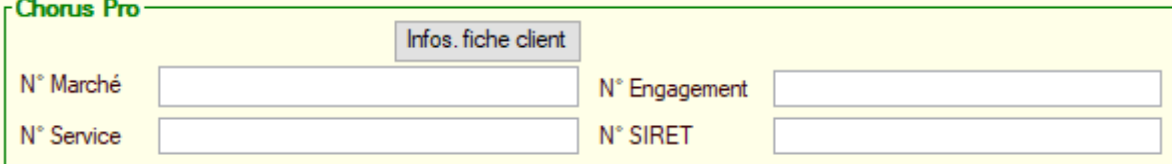

Le numéro de marché et le numéro de SIRET seront repris par défaut de la fiche client.

Lors de la facturation de la commande, ces informations seront reprises à l'identique dans la saisie des factures.

Une modification de ces 4 champs restera possible dans la saisie des factures, même si la facture n'est plus modifiable.

Toutes les quantités ou tous les montants de la facture doivent être en positif. Toutes les quantités ou tous les montants de l'avoir doivent être en négatif.

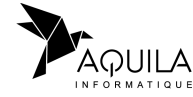

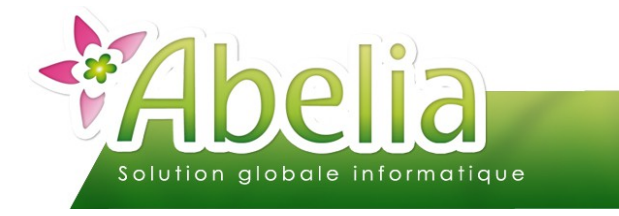

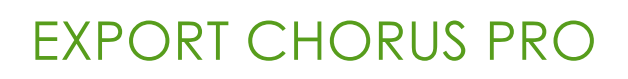

# <span id="page-2-0"></span>EXPORT DES FACTURES

Ventes HT > Édition de documents « en masse »

# <span id="page-2-1"></span>1.CRITÈRES DE LA SÉLECTION

Préciser les filtres suivants :

Documents à imprimer : Facture

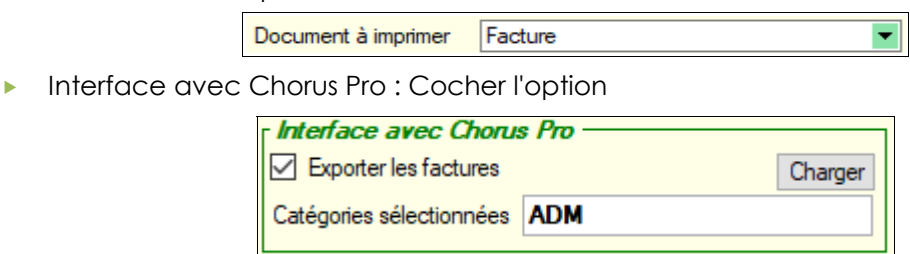

Lancer la sélection Puis cliquer sur le bouton

### <span id="page-2-2"></span>2.LISTE DE DIFFUSION

Depuis cet onglet, il est possible d'éditer la liste des factures sélectionnées afin de vérifier si tous les renseignements complémentaires ont été correctement renseignés (Numéro de marché/ Numéro d'engagement/ Numéro de service/ Numéro de Siret) : Cliquer sur le bouton Chorus listefactures pour afficher la liste des factures concernées.

Puis cliquer sur le bouton Accéder à la diffusion

Il est possible de « pointer » des factures sur Abelia si l'export manuel à déjà été fait : Depuis la liste de diffusion, cliquer sur le bouton Pointer facture

La facture ne sera pas reproposée lors du prochain export.

Pour annuler le pointage, refaire la sélection sans cocher **D** Exporter les factures puis cliquer sur Dépointer facture

<span id="page-2-3"></span>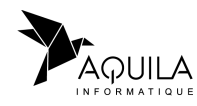

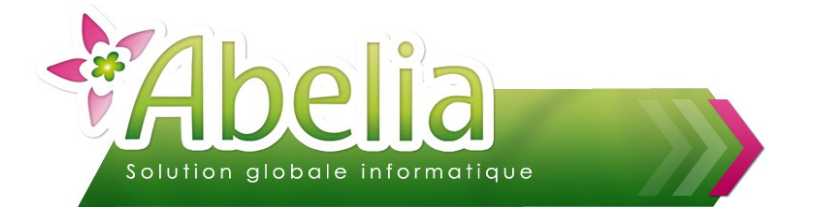

# EXPORT CHORUS PRO

### <span id="page-3-3"></span>3.DIFFUSION

Cliquer sur le bouton Export Chorus Pro afin de générer et d'envoyer les factures vers Chorus Pro.

### <span id="page-3-2"></span>**3.1.EXPORT AU FORMAT XML**

#### <span id="page-3-1"></span>**3.1.1.EXPORT DES FICHIERS D'ABELIA**

Les fichiers ne sont pas envoyés directement vers Chorus Pro, ils sont juste générés dans le répertoire suivant : H:\Abelia\Fichier\Chorus pro\Envois\

Il faudra alors se connecter au portail Chorus Pro pour envoyer les fichiers XML générés, un à un.

#### <span id="page-3-0"></span>**3.1.2.IMPORT DES FICHERS SUR LE PORTAIL CHORUS PRO**

Se connecter avec vos identifiants sur<https://chorus-pro.gouv.fr/>

Menu Factures émises > Dépôt factures

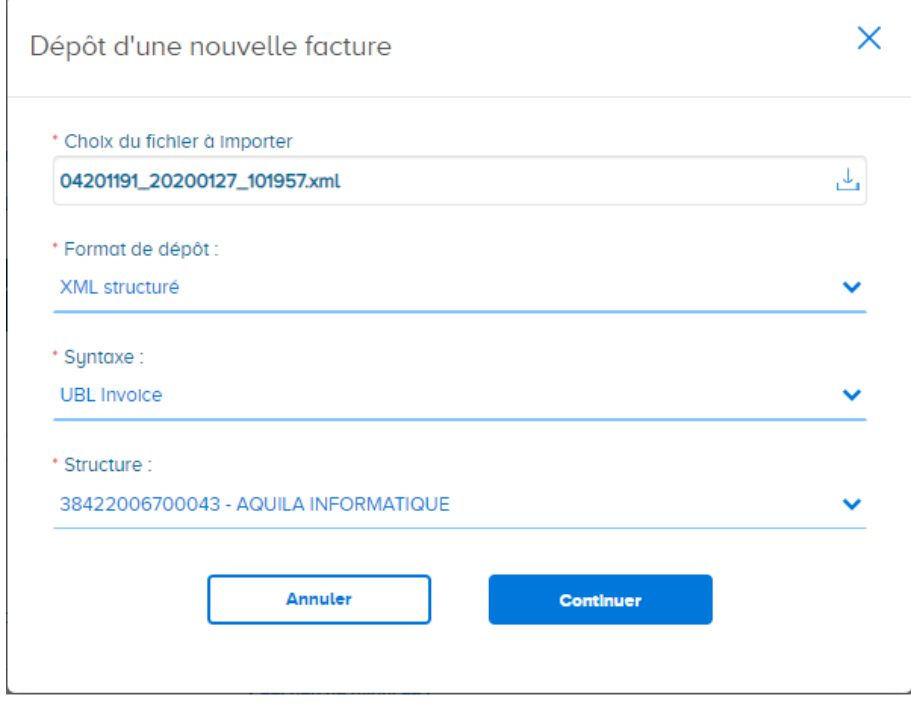

- Choix du fichier à importer : Aller chercher le 1er fichier xml à importer
- Format de dépôt : XML structuré
- Syntaxe : UBL Invoice
- Structure : Sélectionner la structure proposée

Continuer Puis cliquer sur le bouton

Recommencer l'opération pour chaque fichier XML/ facture généré.

Une fois l'export terminé, il faudra supprimer le(s) fichier(s) du répertoire « Envois »

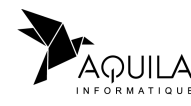

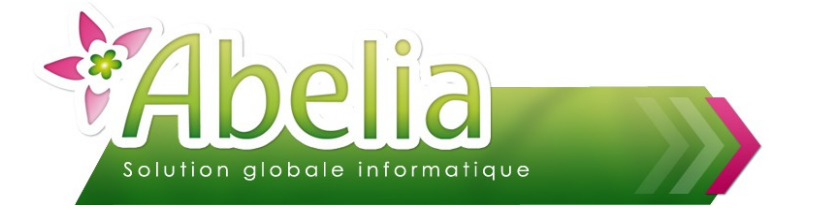

# EXPORT CHORUS PRO

### <span id="page-4-1"></span>**3.2.EXPORT AU FORMAT ZIP**

L'export et l'import est similaire au format XML. L'avantage, c'est qu'un seul dépôt sera nécessaire : Toutes les factures seront exportées dans un seul fichier.

Pour changer de type d'export, prendre contact avec Aquila informatique.

### <span id="page-4-0"></span>**3.3.EXPORT FTP**

Les fichiers sont directement envoyés vers Chorus Pro, sans aucune autre intervention à effectuer.

Pour ces trois types d'envoi, le compte rendu de ces envois sera consultable sur le portail Chorus Pro via le menu Suivi des Flux > Onglet Accueil

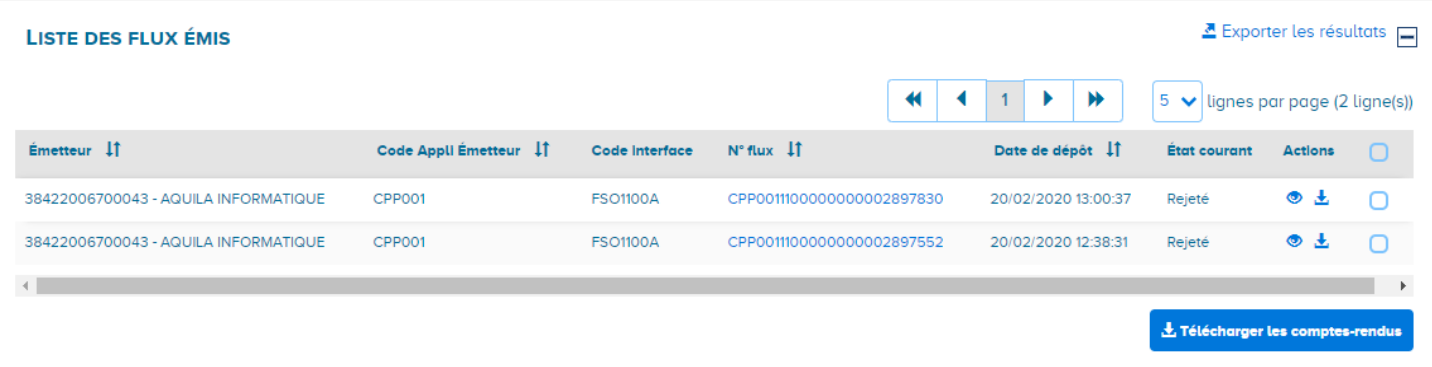

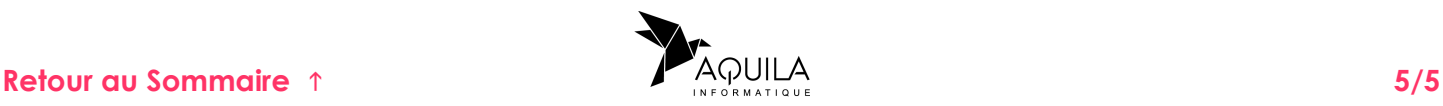